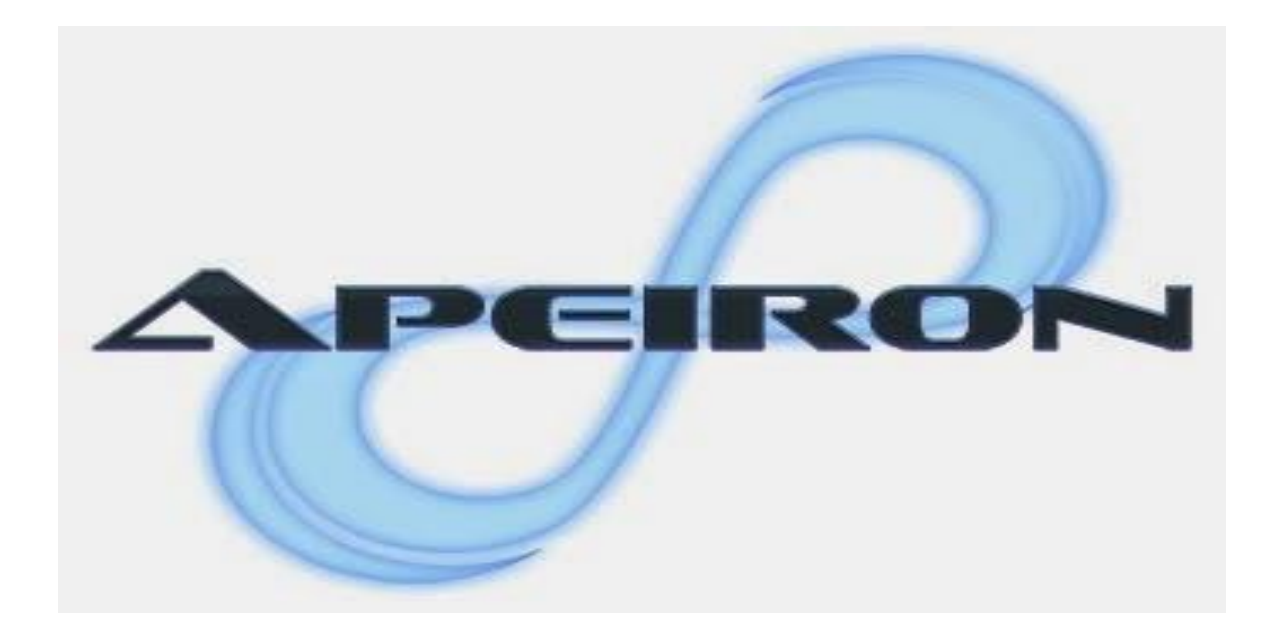

# Quick Start Guide

**Copyright © 2009 All Rights Reserved.**

**Welcome to Apeiron, The Neutrino Group's court reporting software for Windows.** 

**We know you're anxious to get started, but please take a few moments to read this quick start guide. When you have finished reading the guide, you'll be ready to dive right into Apeiron!** 

# **Table of Contents**

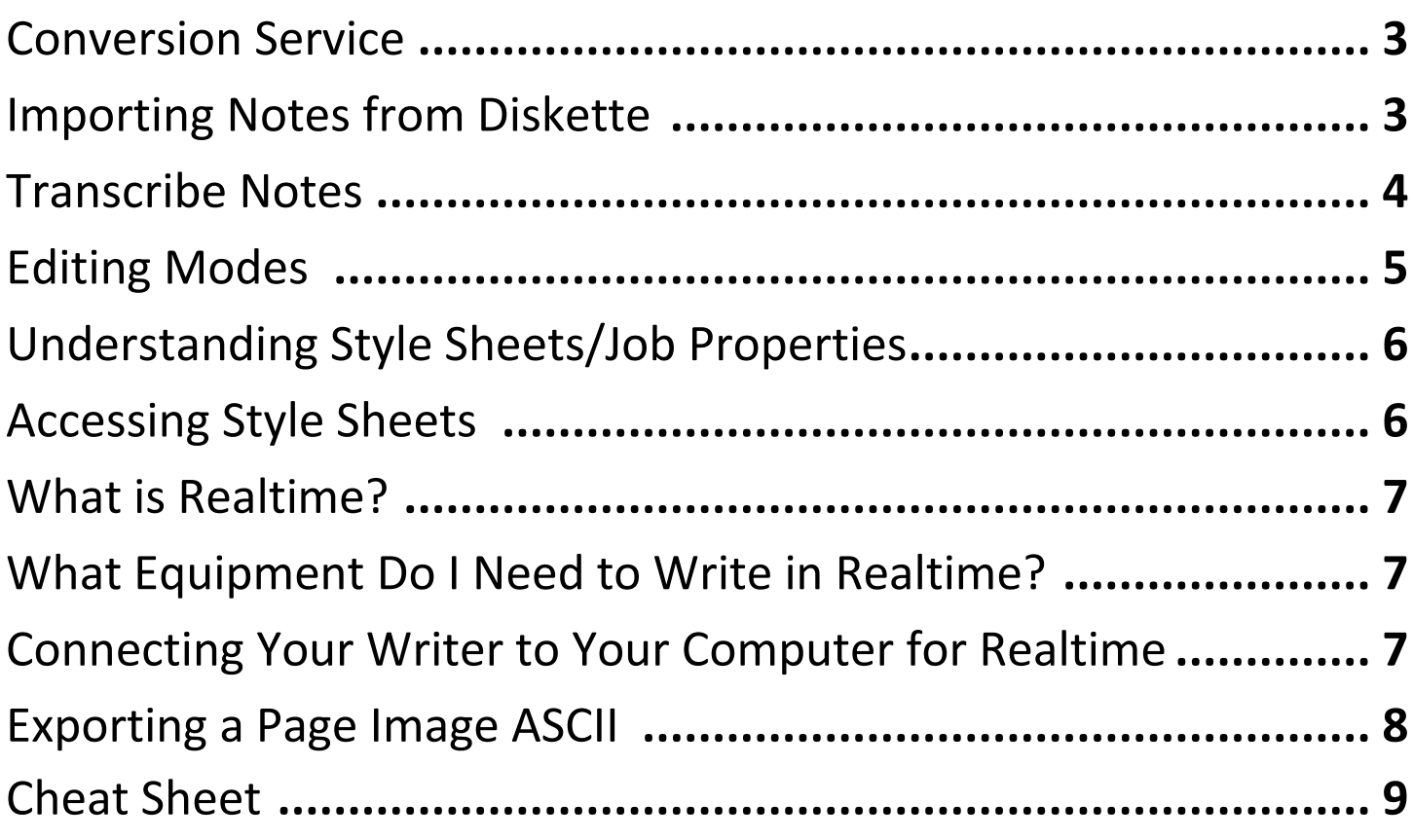

# Conversion service

The Neutrino Group provides a conversion service to those customers wanting to transition from any CAT system to Apeiron.

Your style sheet, which contains the formatting for your page setup, numbers of lines per page, boxes, etc., can be converted for use in Apeiron. We will also convert dictionaries, hotkeys, spell check files, and current include files (such as title pages and certification pages).

This conversion process helps eliminate downtime during the switch between CAT systems and prevents having to recreate files.

Please contact Technical Support at (303)453-0384 to receive detailed instructions on how to convert your files.

### Importing Notes from your Writer

To bring in Notes , either press **[I] for Import Notes on the Main Menu**, or click on the **Tools [ALT-T] | Import Steno Notes… [N]** menu option or the **File [ALT-F] | Import [M]| Import Steno Notes… [N]** menu option (they all do the same thing).

This opens the **Import Steno Notes** dialog. First, choose your **Format**, which is the steno writer that you used to create the notes, from the drop down list. Choose the **Drive** letter from the drop down list that contains the disk with the notes, and if needed select the folder which contains the notes you want to import. This should show the **Available Jobs**, the notes files you could turn into jobs. You can check out the highlighted file in **Current Note File**, which shows you the steno for the job you have selected.

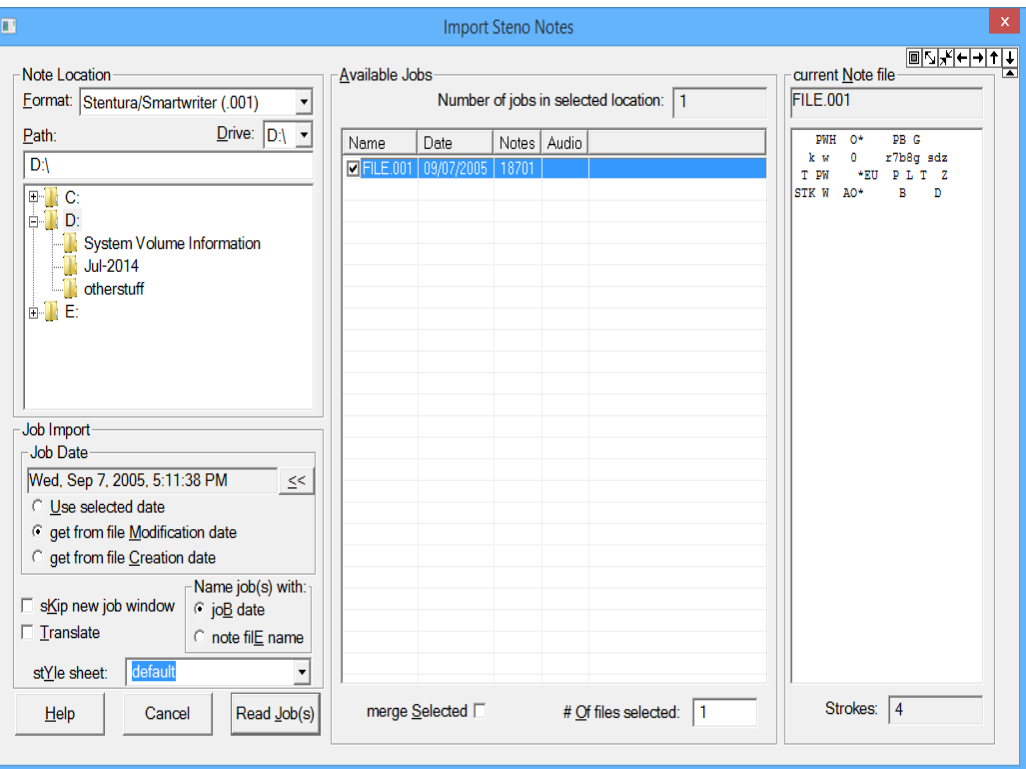

At the bottom of the screen, you see **# of files selected.** This allows you to select as many files to as you want to read from the disk. If you want to merge all the files, check the **merge Selected** checkbox. Otherwise, all of the selected files will be made into their own Apeiron jobs.

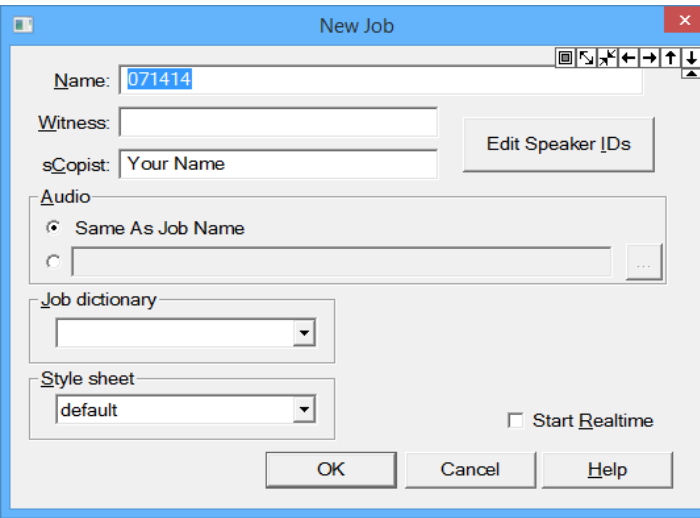

At the bottom left, you have the settings to create your job from notes. If you select the checkbox next to **Translate**, the job will be translated as soon as it is read. The job can automatically be named with either the date (which you can alter under the **Job Date** menu) or the file name generated by your writer. If you need to change the name of the job, you will do so from the **New Job** window. If you're planning on skipping the New Job dialog, make sure that the correct style sheet is selected (often "Master") and then click the **Read Job(s)** button to finish importing the file.

If you want to have a little more control over the job, it can be useful to have the new job window open. From there, you can now change the name of the job to

something that works for you, such as the witness' name, agency name, or case number. You can also add in the **Witness**, name the **Scopist** or edit your **Speaker IDs**.

After pressing OK, the job will appear in your job menu.

### Transcribing Notes

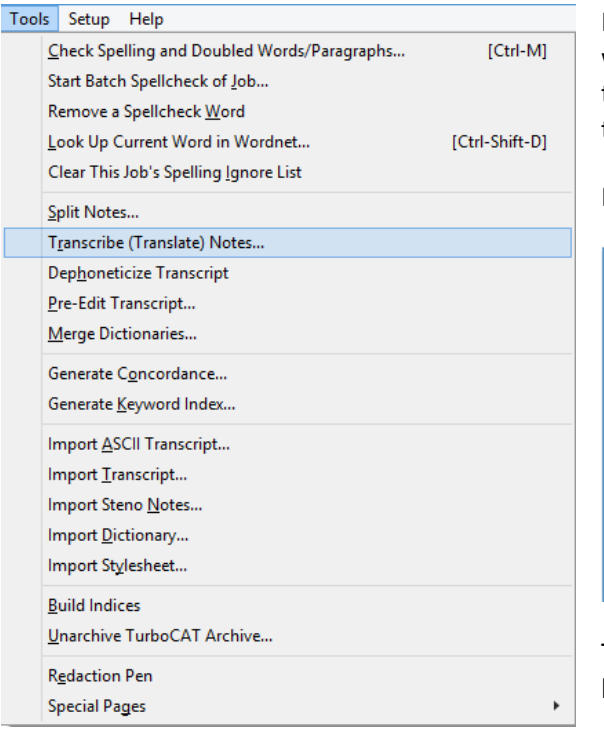

If you did not check the **Translate** box in the Import Notes Dialog, you will need to transcribe the files to produce an English transcript. To transcribe a notes file, select the file on the job menu. The line listing the file will become highlighted.

Next, click on the **Tools [ALT-T] | Transcribe Notes... [R]** menu option.

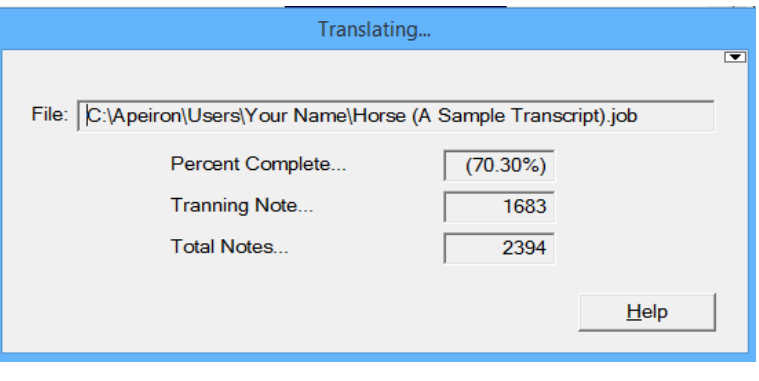

The Translating dialog opens and shows the location of the notes file being translated, as well as the progress of the translation.

When the transcription is complete, the translation statistics are shown. Click the [OK] button or hit [ENTER] to continue.

Now that translation is complete, you can edit into the job from the job menu as normal and your transcript will display.

# Editing

#### **Typing Modes**

There are three typing modes you can use when editing: insert mode, typeover mode, and Turbokeys mode. The current typing mode is displayed in the lower right hand corner of the Transcript Editor screen.

#### **Insert Mode**

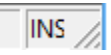

Insert mode lets you type new text. If the cursor runs into existing text, that text moves to make room for the new text. By default, the Insert mode cursor is a blinking vertical line. To go into Insert mode:

- From Turbokeys mode: Press [Ins], or [A].
- From Typeover mode: Press [Ins].
- From any typing mode: Press [Ctrl+F3].

#### **Typeover Mode**

#### $TVI$

Typeover mode lets you type new text. However, unlike Insert mode, if the cursor runs into existing text, that text is overwritten. By default, the Typeover mode cursor is a blinking horizontal line. To enter into Typeover mode:

- From Turbokeys mode: Press [/].
- From Insert mode: Press [Ins].
- From any typing mode: Press [Ctrl+F4].

#### **Turbokeys Mode**

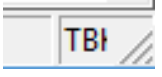

Turbokeys mode lets you edit your transcripts while keeping your hands on the keyboard home row, without frequently using the [Alt] or [Ctrl] keys. In Turbokeys mode, your keys do not type characters; instead, they execute many of the Transcript Editor's commands. By default, the Turbokeys mode cursor is a blinking block. To go into Turbokeys mode:

- From Typeover or Insert mode: Press [/].
- From any typing mode: Press [Shift+F9].

# Understanding Style Sheets/Job Properties

In Apeiron, there are two types of job-formatting templates: style sheets, and Job Properties. The Job Properties are copied from whichever style sheet was used for the job at the time it was created. It seems complicated, but it's not really.

Here's the thing to remember: **Style sheets are universal (for all jobs); Job properties are job-specific (made for one job only).**

If you make changes in a style sheet, it will apply to all future jobs you make with that style sheet (but not jobs you've already done). Changes to a job's Job Properties affect **only** the current job you're working in.

# Accessing Style Sheets

Apeiron includes a style sheet called "default". This style sheet comes with the program and is used for job

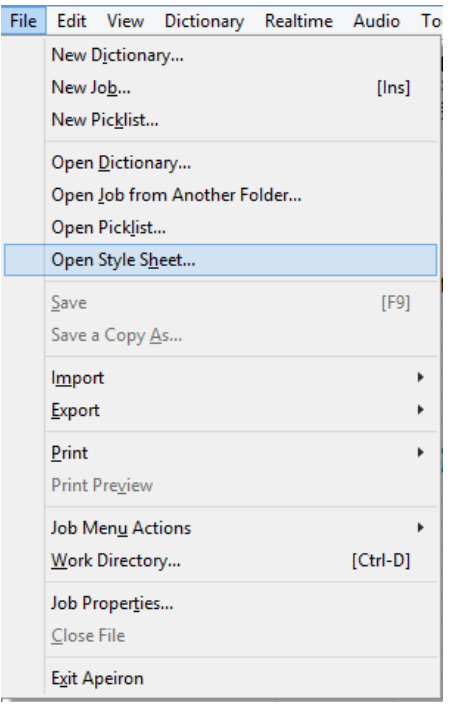

properties or to create other custom style sheets. You are not limited to the number of custom style sheets that can be created.

To access the any style sheet, click on the **File | Open Style Sheet...** menu option.

The Style Sheets dialog box opens and lists all of your style sheets. The first time you open this dialog box, it will probably only contain the "default" style sheet.

Click on "default" in the list box and then click the OK button. This opens up the "default" style sheet dialog box with the Info tab displayed.

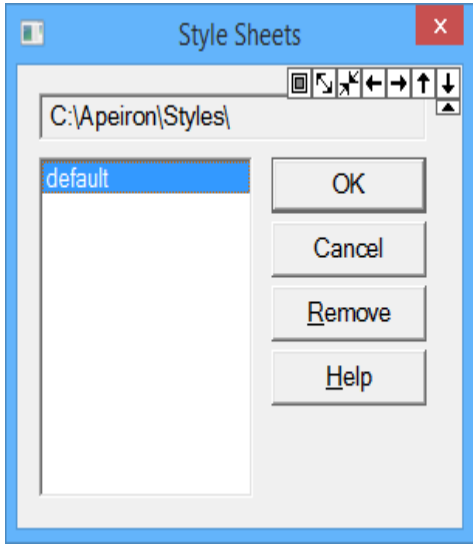

If you find you need to adjust your Master (main) style sheet, the simplest way to do it is to use the Job Properties of an individual job. Alter those Job Properties until that job looks just how your transcripts should, then click "Save To A Style Sheet" to save your changes to your chosen (or new) style sheet. For more information, consult the help file or The Neutrino Group technical support.

# What is Realtime?

When you write in Realtime, your steno writer is connected to a computer running Apeiron and your strokes are translated as you write them, virtually instantaneously. Realtime translation is used in courtrooms, for closed captioning, for display to the deaf and hard-of-hearing, and more.

#### **The Advantages to Writing in Realtime**

- Using Realtime, conflicts can be corrected automatically with Automatic Conflict Resolution.
- You can correct untranslates, misspellings, and other problems right from the steno keyboard.
- When you write in Realtime, speech is instantly displayed as text. This lets anyone viewing the Realtime screen to reference a draft of the transcript without having to wait for a printed transcript.
- Realtime reporters can connect to computers running litigation support software (like The Neutrino Group's Total Access), and instantly send a transcript to several computers at once.

# What Equipment Do I Need to Write in Realtime?

During Realtime, your steno writer is connected to a port (serial or USB) on a computer running Apeiron. This is the minimum required hardware for running Realtime:

- A Realtime-capable writer
- The correct Realtime cable for your writer type
- A computer with at least one port (serial or USB) and the Apeiron software installed
- If you want to send Realtime output to a CIC client station such as Total Access, LiveNote, or CaseView you must have a second port (serial or USB). Most new computers come with one serial port and two USB ports

### Connecting Your Writer to Your Computer for Realtime

Follow these steps to connect your writer to your computer for Realtime:

- 1. Turn your steno writer and the computer OFF.
- 2. Connect the correct Realtime cable to your writer.
- 3. Connect the Realtime cable to a serial port on your computer. This may require a serial-to-usb adapter. It's advisable to connect the writer to the computer \*after\* you turn the computer on.
- 4. Turn the writer and computer ON.
- 5. Enter 6-10 strokes to "wake up" the writer. If the writer is a Transcriptor X, press the "BOLT" button.

# Exporting a Page Image ASCII

When making a Page Image ASCII file, page and line numbers, spacing, headers, footers and margins appear exactly as they do in your printed transcript.

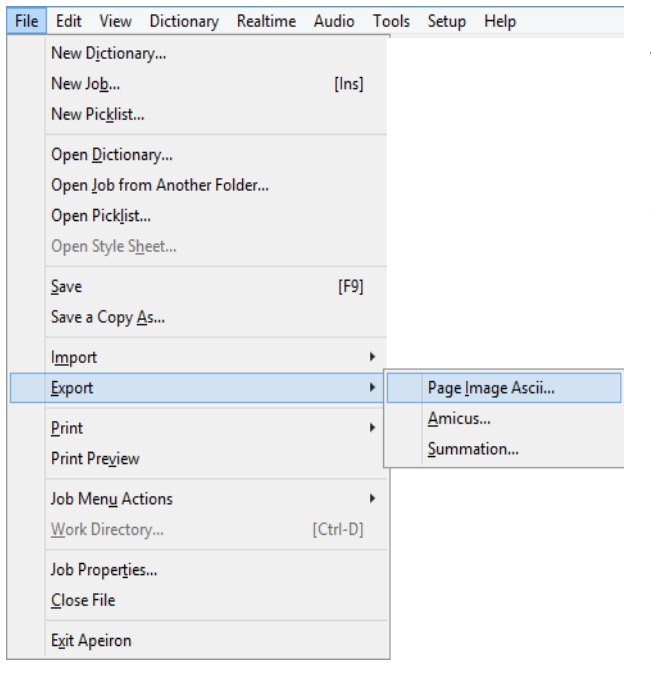

1. Ensure you have the transcript open in the transcript editor.

2. Choose options to include in the file by opening the style sheet, choosing preferences, and then apply the style sheet to the transcript.

- 3. Click **File | Export | Page Image ASCII**.
- 4. A Page Range dialog box opens:

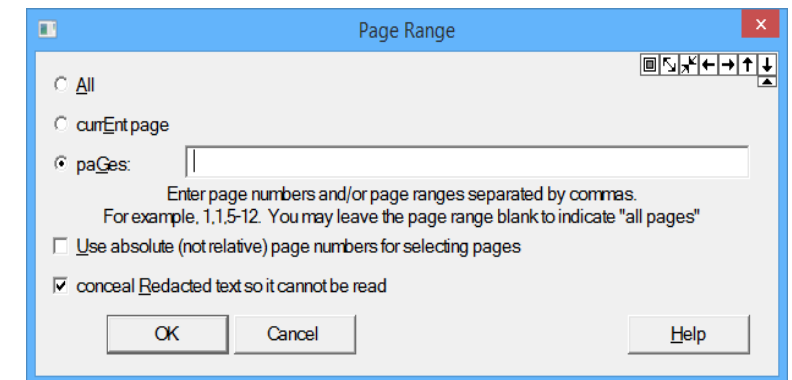

- 5. Choose which pages you wish to export.
- 6. After choosing the Page Range options, click **OK**.
- 7. A **Save As** dialog box opens:

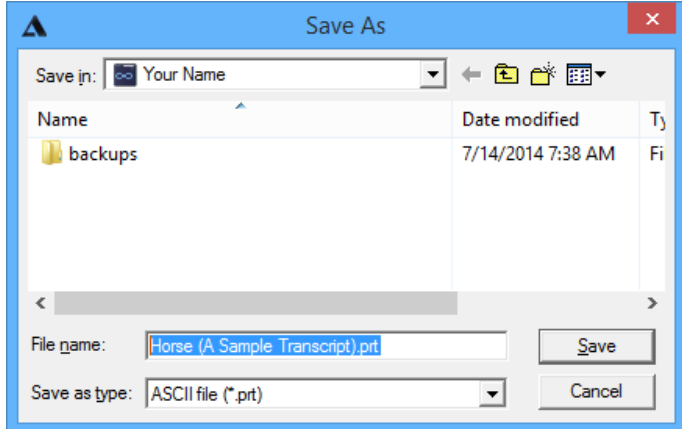

8. Choose where you want the ASCII to be created, then type a name for the file or leave as is. Click **Save** to save the file.

# CHEAT SHEET

### *Moving*

- Up One Line i
- Up One Screen I
- Left One Word j
- Left One Letter– k
- Right One Word  $k$
- Right One Letter K
- Down One Line m
- Down One Screen M
- Next Scan Stop n
- $\bullet$  Scan to Number Ctrl-3
- Pervious Number- Ctrl-#
- $\bullet$  Beginning of Line b
- $\bullet$  Beginning of Transcript B
- $\bullet$  End of Line e
- $\bullet$  End of Transcript E
- $\bullet$  Find f
- Find Next—l
- $\bullet$  Find Last L

### *Text Editing*

- New Paragraph  $-y$
- Underline u
- $\bullet$  Insert Mode a
- $\bullet$  Swap word o
- Delete Word d
- Delete Character D
- Purge Line  $p$
- $\bullet$  Delete to end of line P
- Replace  $r$
- Text Global t
- $\bullet$  Steno Global G
- Select Text  $s$
- $\bullet$  Undo z

### *Create File*

 $\bullet$  File [Alt +f] Job – b Dictionary – i Picklist – k

### *Open File*

- Highlight job from list and press Enter
- $\bullet$  File [Alt + f] Job – j Dictionary – d Picklist – l Style Sheet – h

#### *Notes*

- Show Notes Esc
- Focus Notes F5
- $\bullet$  Split Notes Alt + t-s
- Transcribe Notes  $-$  Alt  $+$  t-r
- $\bullet$  Import Notes Alt + t-n

#### *Options*

- Job Properties Ctrl + T
- Editing Preferences Ctrl + q
- Spelling Options Alt + s-s
- Realtime Options  $-$  Alt  $+$  s-r
- Audio Options Alt +s-a
- Number formatting Options-Alt + s-n
- Auto-Briefing Options Alt + s-b
- Theory settings / Translations Options –Alt + s-t
- $\bullet$  Hotkeys Ctrl + a
- Turbokeys Alt +s-u

#### *Realtime*

- $\bullet$  Start Alt + r-r
- $\bullet$  Stop Alt + R-I
- Options Alt + s-r
- Show Auto-briefs Alt + s-a -s
- Clear unused

Auto-briefs—Ctrl + shift +b

#### *Hotkeys (default) CTRL+ALT+*

- A: Answer Paragraph B: unassigned C: Colloquy Paragraph D: Smart Word Ending ~ed E: Dashes at the end of line F: unassigned G: Smart Word Ending ~ing H: ASCII I: Dashes Q/Q J: Brings two words together K: Removes last letter of current word L: Underlines the current line of text M: Margin Paragraph N: Smart Word Ending ~ness O: Concordance P: Parenthetical 1 Paragraph Q: Question Paragraph
- R: Smart Word Ending ~er
- S: Smart Word Ending ~es
- T: Brings in Demo Title (User should e for their own title page)
- U: unassigned
- V: New speaker ID 1 Paragraph
- W: THE WITNESS: Paragraph
- X: Dashes between two words
- Y: New speaker ID 2 Paragraph
- Z: EXAMINATION BY Blurb

#### *SHIFT+ALT+*

- C: Continuation Paragraph
- D: Ends job and opens Demo.dic
- G: Brings up Go To Box
- I: Dashes A/A
- P: Places Period at the end of line
- Q: Places ? at the end of line
- S: Single Spaces current
	- Paragraph/selected text
- T: Puts in colon for time

### Notes:

- $\hat{\mathbf{r}}$
- $\hat{\boldsymbol{\theta}}$
- $\bar{1}$
- 
- 
- 
- $\mathbf{r}$
- 
- $\bar{1}$
- 
- $\hat{\mathbf{r}}$
- $\bar{\bar{1}}$
- $\bar{1}$
- 
- 
- $\hat{\mathbf{r}}$  $\mathbf{r}$
- 
- 
- $\hat{\mathbf{r}}$
- $\bar{1}$
- $\bar{\bar{1}}$
- 
- 

 $\hat{\mathbf{r}}$ 

 $\hat{\mathbf{r}}$